بەنام پروردگار نيكىھا

# **آموزش ساخت بازی مبتنی بر HTML5**

# $\mathbf{Q}$ **GameMaker:Studio**

Jason Lee Elliott

مترجم: ندا اکرمی الهه حبيب اللهى

انتشارات پندار پارس

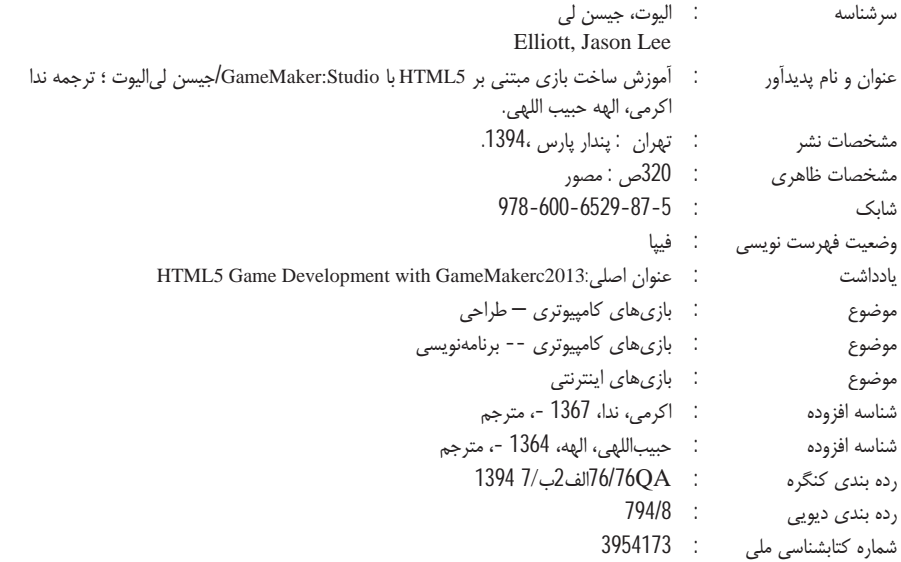

انتشارات پندارپارس

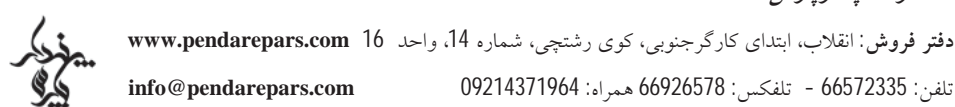

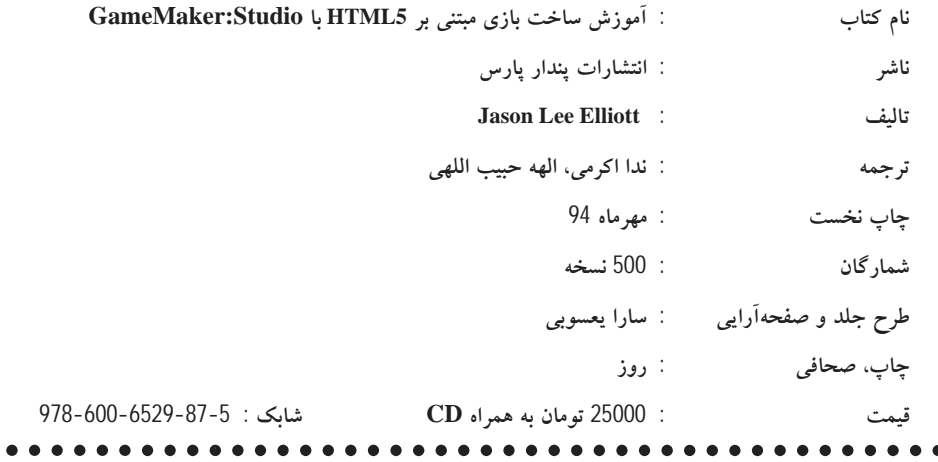

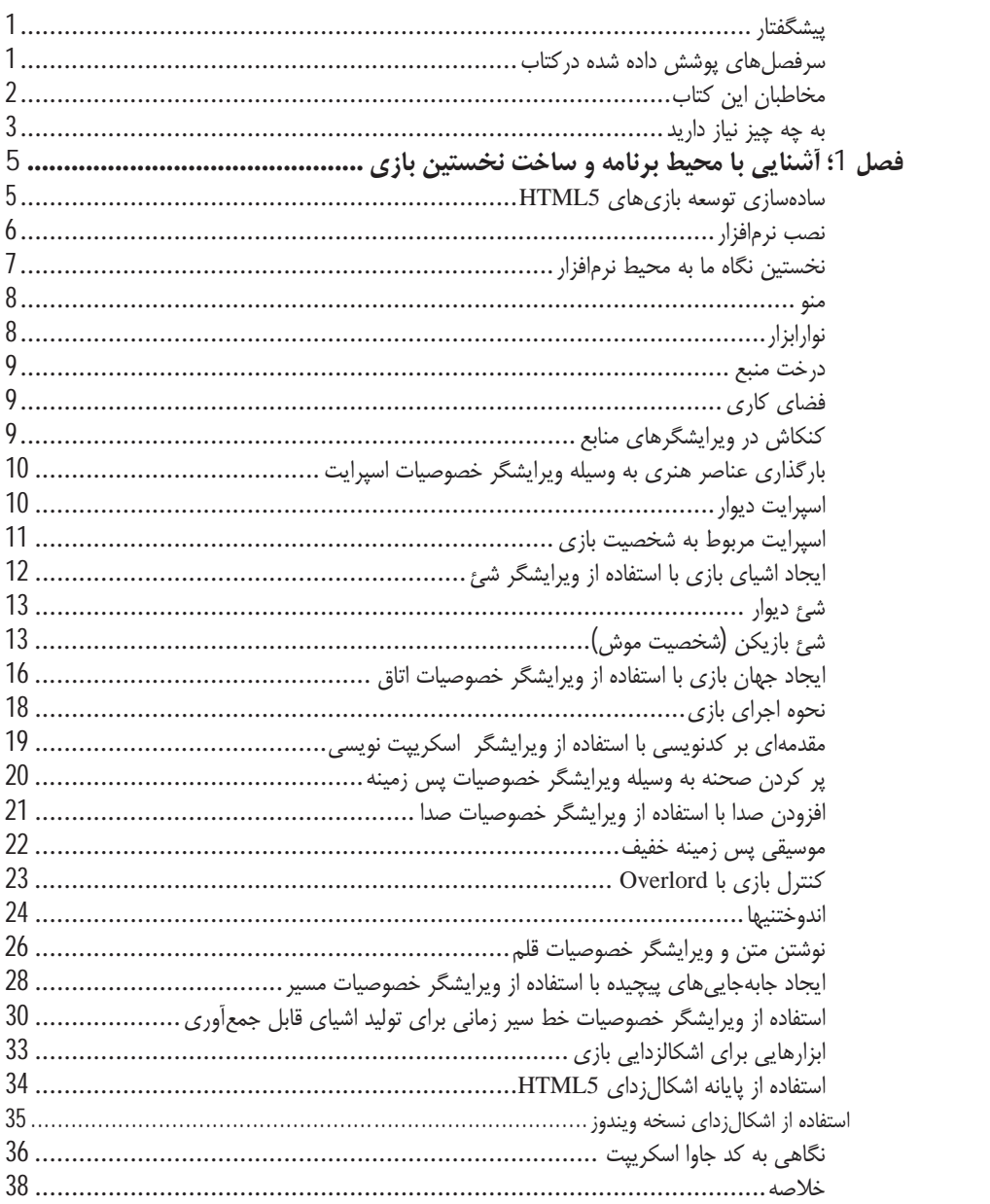

## فهرست

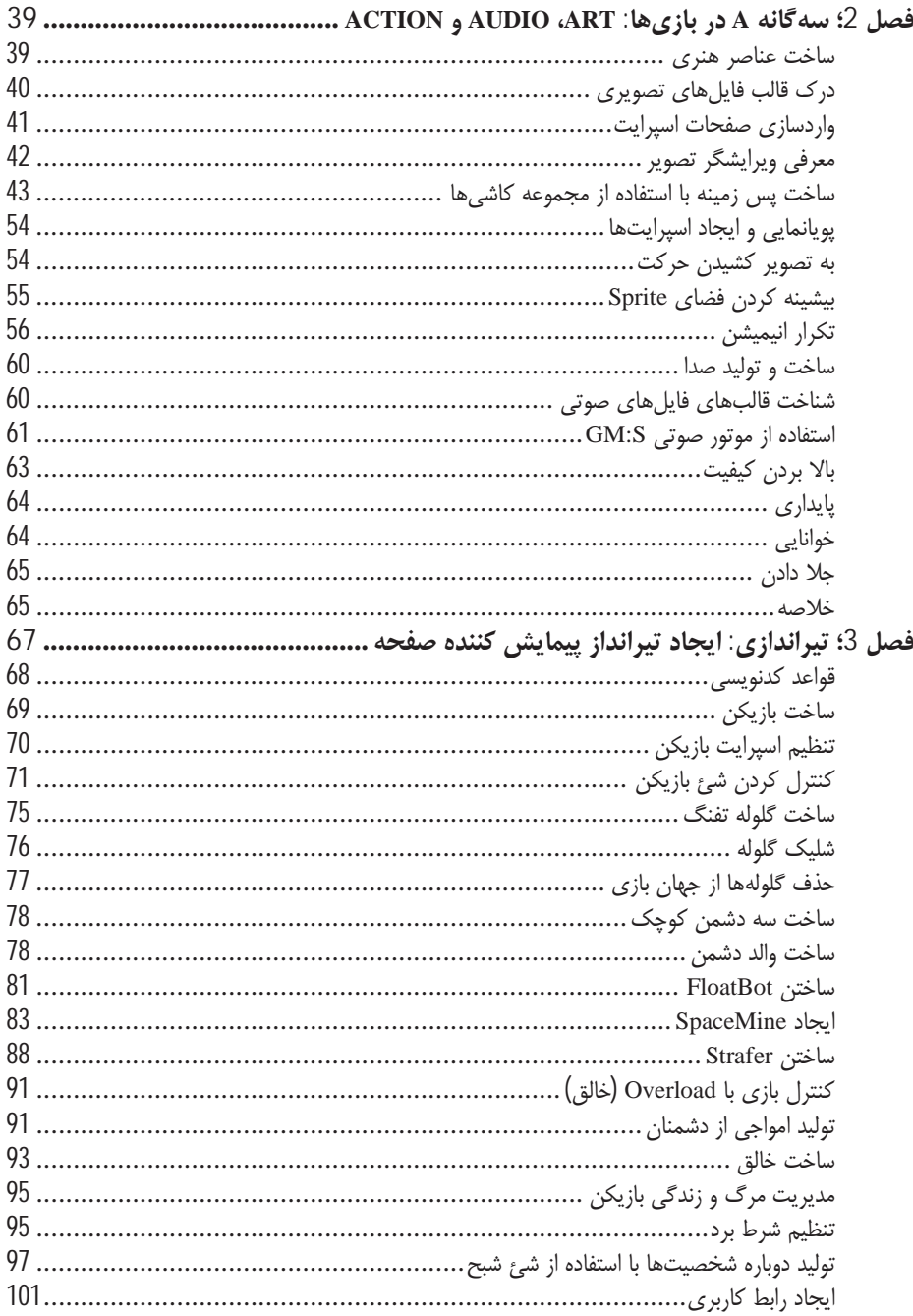

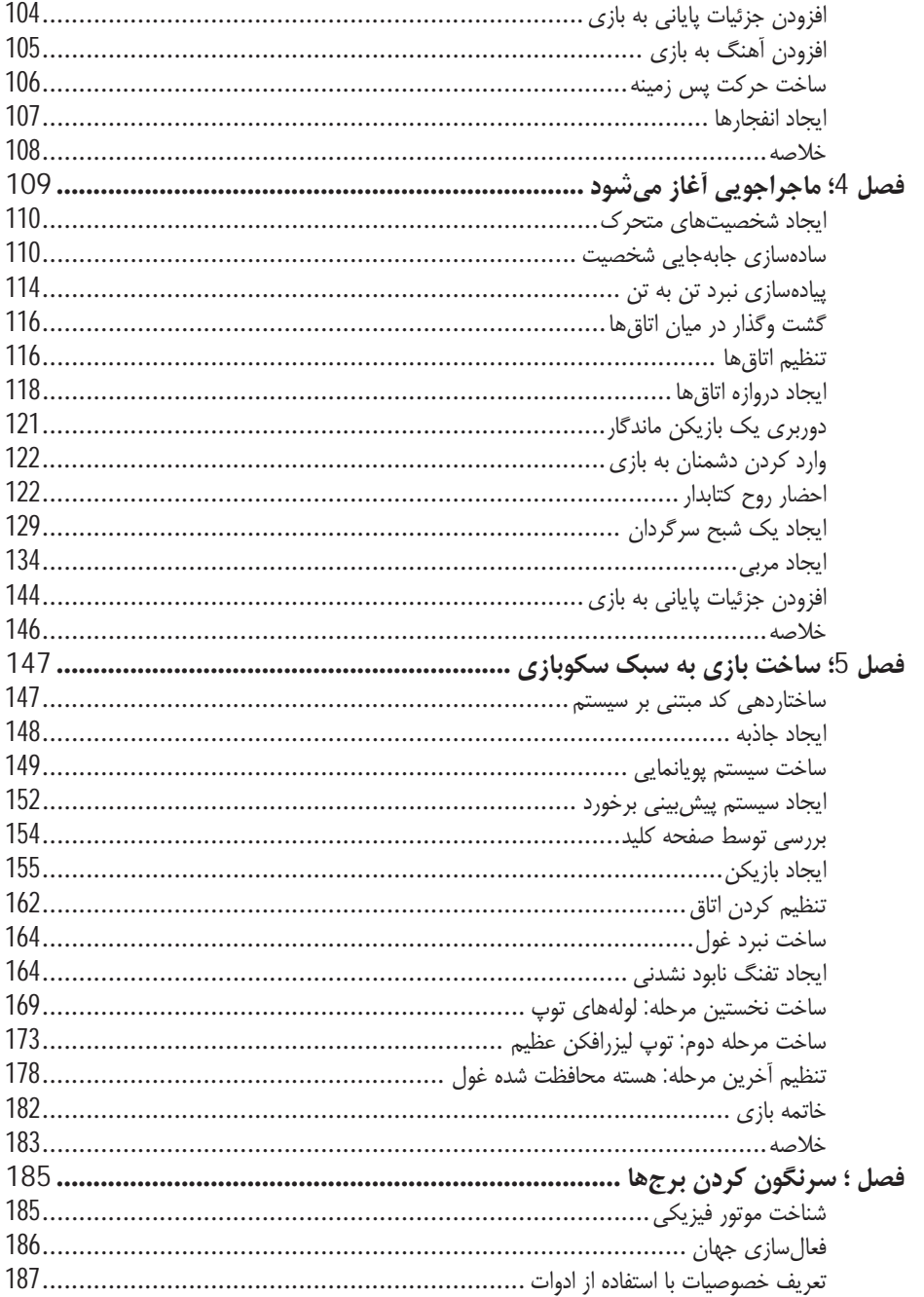

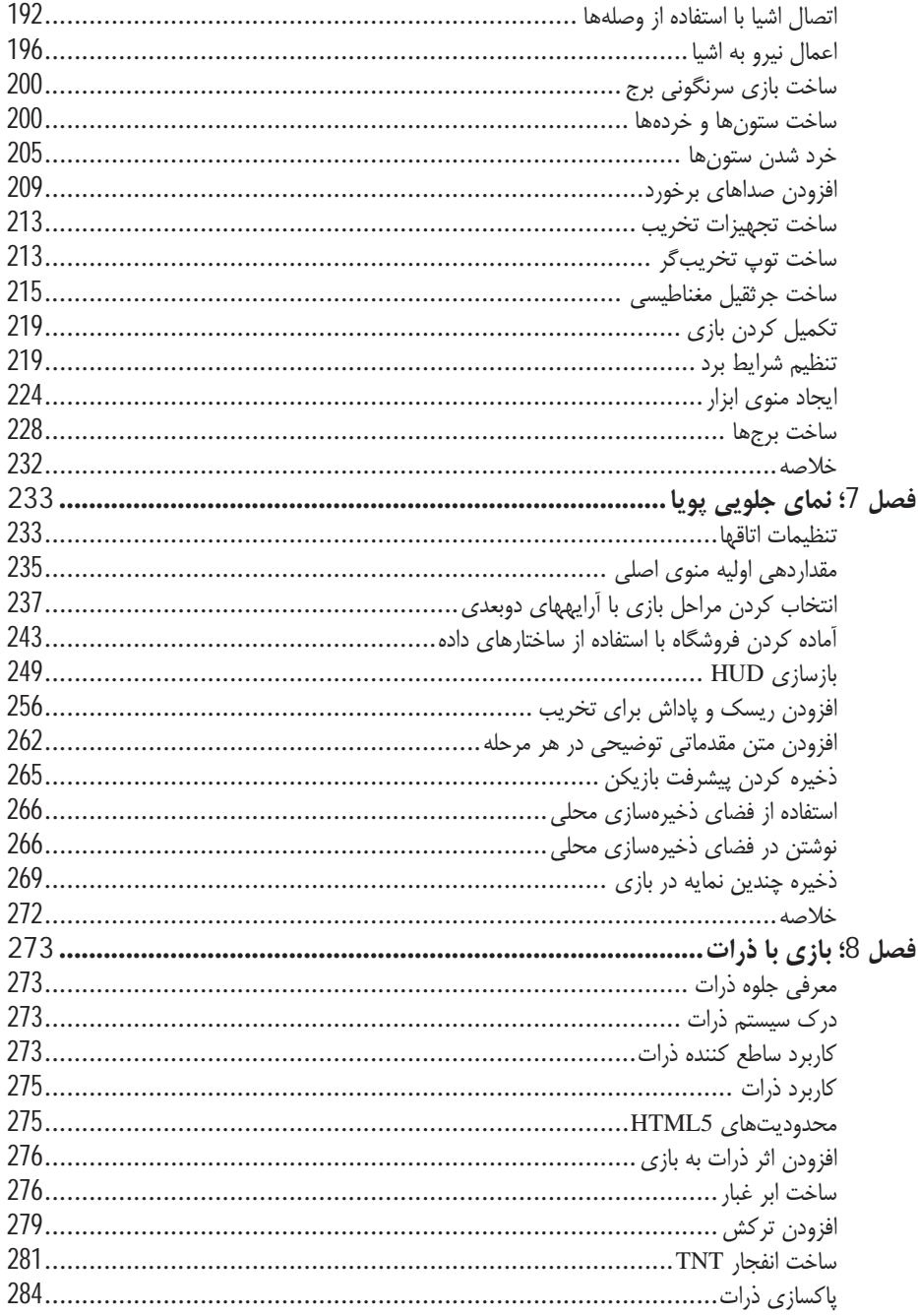

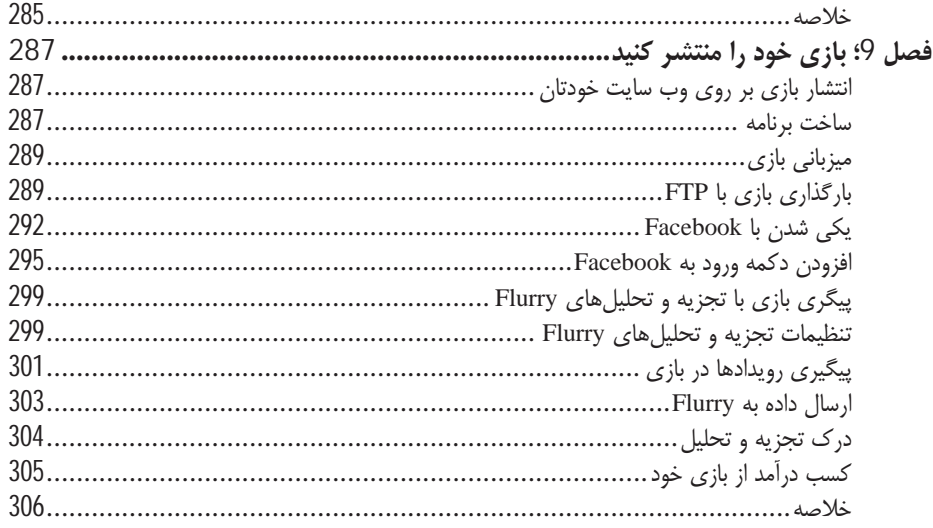

#### مقدمه مترجم

به یاد دارم که در زمان دانشجویی از یکی از استادها پرسیدم چرا درسی در مورد تولید بازی در دانشگاهها تدریس نمیشود و پاسخ قانعکنندهای نشنیدم. آن روزها دانشجوهای زیادی سرگرم بازی-های کامپیوتری بودند و با یکدیگر مسابقه میدادند. به عنوان یک دانشجوی رشته کامپیوتر، برایم پرسش بود چرا به جای بازی کردن خودمان به تولید بازی دست نمی;نیم؟ همین پرسش باعث شد تا شروع به مطالعه در این زمینه کنم، اما در آن زمان به نظرم کار سختی آمد. تخصصهای متفاوتی برای ساخت یک بازی باید در کنارهم، ماهها کار کنند تا یک بازی تولید شود. در آن روزها صنعت بازی به ویژه در کشور ما این قدر فراگیر نشده بود. اما خوشبختانه در این سالها با وجود دستگاههایی همچون تبلتها، گوشیهای هوشمند و سرعت خوب اینترنت، تولید بازیهای دیجیتال به یکی از صنایع پرسود و پویای دنیا تبدیل شده است. از سویی، امروزه بیشتر خدمات، تحت وب ارائه میشوند که قلب تپنده آنها HTML5 و فناوریهای مرتبط با آن است. این امر استقبال کاربران از بازیهای آنلاین را روز به روز بیشتر کرده است. چندسال گذشت تا اینکه همکار گرامیام، جناب آقای حامد تکمیل، که پیش از این در چندین کار تالیف و ترجمه با ایشان همکاری کرده بودم، این کتاب را به من معرفی کرده و پیشنهاد ترجمه این اثر را مطرح کردند. همین پیشنهاد کافی بود تا باز سودای ساخت بازی در ذهنم تازه شود! اما این بار صحبت از نرم افزاری بود که کار را بسيار راحت كرده است. نرم افزار GameMaker:Studio هم به افراد تازه كار و هم كسانى كه سال&ا تجربه حرفهای تولید بازی را دارند این امکان را میدهد که بازیهای چندسکویی را خیلی آسانتر و سریعتر نسبت به ابزارهای سنتی تولید کرده و افزون بر آن توسعه بازی را تا 80٪ سریعتر از کدنویسی با زبانهای برنامهنویسی انجام دهند که همین امر به تولیدکنندگان اجازه می،دهد در عرض چند ساعت یک نمونه عملی از کار ایجاد کرده و کل بازی را تنها در چندین هفته بسازنند.

این کتاب، تولید بازی با کمک ابزار خوب GameMaker:Studio را به روشی لذت بخش و جالب به ما آموزش میدهد. در ترجمه این اثر تمامی تلاش من بر این بوده است که ترجمهای روان به خوانندگان کتاب ارائه دهم و آنها را با معادل فارسی اصطلاحات انگلیسی آشنا کنم. امید که موردپسند قرار گیرد.

جا دارد در این جا از تمام کسانی که مشوق و همراهم در ترجمه این اثر بودهاند قدردانی کنم. از آقای تکمیل به خاطر پیشنهاد خوب و نظرات مفیدشان، از آقای مهندس ثبات که به ویژه در آغاز کار بسیار همراه و یاریگرم بودند و همچنین از دوست عزیزم خانم الهه حبیب اللهی که بخشی از کار ترجمه را تقبل کردند سپاسگزار بوده و برای تمامی آنها آرزوی شادکامی و بهروزی دارم.

از شما خواننده فهیم نیز پیشاپیش تشکر کرده و صمیمانه خواهشمندم که هرگونه ایرادی در این اثر میبینید با ناشر محترم و یا از طریق آدرس akrami.neda@outlook.com با ما درمیان گذاشته و ما را از پیشنهادهای سازنده خود محروم نفرماييد.

ندا اکرمی شهريور 94

#### ييشگفتار

معرفی HTML5 تحولی اساسی در مرورگرهای وب ایجاد کرده و آنها را به یک بستر بازیسازی با پتانسیل نامحدود تبدیل کرده است. ساخت بازی برای مرورگرها حتی با وجود نرم افزار GameMaker هیچ گاه به این آسانی نبوده است.

این کتاب با استفاده از مثالهای عملی به شما نشان میدهد که چگونه بازیهای مبتنی بر مرورگر را بسازید و منتشر کنید. این کتاب از زبان اسکریپت نویسی قدرتمند نرم|فزار GameMaker استفاده میکند که این امکان را میدهد تا نخستین بازی خود را در کمترین زمان ممکن ایجاد کنید و به مهارت کامل و درکی منطقی از ابزارهای توسعه بازی دست یابید و به تدریج مهارتهای کدنویسی خود را افزایش داده و به سطح بالاتری برسانید.

با این کتاب خواهید اًموخت که چگونه از ساختارهای داده به اًسانی و به شیوهای مؤثر استفاده کنید. همچنین چگونگی ساخت اجسام فیزیکی سخت را با بیانی ساده و با استفاده از مثالهای تصویری آموزش خواهد داد. پس از پایان کتاب به دانشی عمیق از نحوه توسعه و انتشار بازیهای اًنلاین و مبتنی بر مرورگر با GameMaker دست خواهيد يافت.

## سرفصلهای پوشش داده شده درکتاب

فصل 1: أشنايي با محيط برنامه و ساخت نخستين بازي

با محیط نرم|فزار آشنا شده و نخستین بازی خود را با استفاده از امکانات GameMaker:Studio میسازید. در این فصل با تمامی انواع منابع موجود در نرمافزار کار کرده و آنها را پیادهسازی می کنیم.

فصل 2: سه گانه A' در بازی ها: Action ،Art و Audio

به درک شما از نحوه ایجاد جلوههای صوتی و بصری در نرمافزار کمک می کند. انواع فرمتهای مختلف تصویری و نحوه وارد کردن أنها در اوراق اسپرایت را توضیح میدهد. در این فصل، مجموعه کاشیهایی را برای خلق جهانهای بازی منحصربه فرد خواهیم ساخت؛ به گونهای که از حافظه رایانه بهتر استفاده شود. همچنین نحوه کنترل صداها و جهت پخش آنها در بازی را فراخواهیم گرفت.

فصل 3: تيراندازي كردن: ايجاد تيرانداز پيمايش كننده صفحه

به شما کمک می کند که نخستین بازی خود به سبک side-scrolling را بسازید. در این فصل با سه روش جابه جایی آشنا میشویم: تنظیم مختصات به شکل دستی و یا تنظیم کردن سرعت و جهت حرکت. همچنین در این فصل نحوه حذف و اضافه کردن نمونهها در بازی به شکل یویا را خواهیم دید.

فصل 4: ماجراجويي شروع ميشود

با استفاده از کنترل های صفحه کلید و پیش بینی برخوردها در یک اسکریپت، کنترل بازیکن را سادهتر می کنیم. این فصل روشهای مختلف مواجهه با متحرکسازی اسپرایتها را از چرخش تصویر تا تنظیم أنچه باید نمایش داده شود، پوشش میدهد. در این فصل با هوش مصنوعی در تشخیص و یافتن مسیر نیز آشنا میشویم.

فصل 5: ساخت بازی به سبک سکوبازی

اسکریپتهای مفیدی ایجاد خواهیم کرد. یک سیستم پویانمایی خلق می کنیم که بسیاری از اشیا از آن بهره خواهند برد و برای پیش بینی تصادم و اعمال نیروی جاذبه به بازیکن استفاده میشوند. در نهایت هم با ایجاد یک مبارزه با غول سه مرحلهای همه دانش پیشین خود را در این سیستم جدید به کار خواهیم بست.

فصل 6: برجهای سرنگون شده

با سیستم فیزیک Box2D در این فصل آشنا خواهیم شد و یاد میگیریم که چگونه ادوات مختلف را به اشیا انتساب دهیم و خصوصیات گوناگون را تغییر دهیم. توپ تخریب کننده ساختمان به همراه زنجیر أن را میسازیم و از اتصالات استفاده می کنیم. همچنین با رویداد گرافیکی Draw GUI آشنا شده و تفاوت بین محل اسپرایت در اتاق با محل آن بر روی صفحه را درخواهیم یافت.

فصل 7: نمای جلویی پویا

افزودن یک نمای جلویی کامل به بازی شامل فروشگاه و صفحه انتخاب مراحل را شامل میشود. کاربرد ساختار دادههای مختلف اعم از شبکه، نگاشت، لیست و ... را پوشش میدهد. HUD را بازسازی می کنیم تا دکمههای بیشتر، تجهیزات موجود را نمایش دهد. شمارنده معکوس خواهیم ساخت. در این فصل با سیستم ذخیرهسازی که از فضای ذخیرهسازی محلی استفاده می کند و از آن برای نگاهداری اطلاعات چندین بازیکن استفاده می کنیم، آشنا مي شويم.

فصل 8: بازي با ذرات

نشان خواهیم داد که چگونه بازی خود را جلا ببخشید و آن را به یک بازی شیک و تر و تمیز تبدیل کنید. با دنیای ذرات آشنا شده و انواع مختلف جلومها و اثرات را برای انفجار TNT و تخربب ستونها ایجاد خواهید کرد. در انتهای این فصل یک بازی کامل آماده انتشار خواهید داشت.

فصل 9: بازی خود را منتشر کنید

در این فصل یاد میگیرید که بازی خود را بر روی وب سرورها منتقل کنید. نحوه تعامل با حسابهای Facebook کاربران را میآموزید. به بازیکنها اجازه خواهید داد که با حساب کاربری خود وارد شده و بر روی دیوار دیگران نظر بنویسند. با ابزار تحلیل Flurry برای دنبال کردن بازیکنها اًشنا میشوید و شاید نکته جذاب ماجرا نحوه کسب درآمد از بازیهایی است که میسازید.

#### مخاطبان این کتاب

همه شمایی که خلاق هستید و انگیزه بالایی در تولید بازی و سرگرمی دارید و تمام کسانی که به دنبال ایجاد سرگرمی و حتی کسب درآمد در حوزه بازی و وب هستند به راحتی می¤وانند از کتاب استفاده کنند خواه افراد حرفهای باشند یا مبتدی. نگارش کتاب به گونهای است که تمامی افراد اعم از متخصص و مبتدی در حوزه تولید بازی میتوانند در نهایت به خلق آثار خود و به اشتراک گذاری بازیهای برخط در سراسر جهان، با استفاده از ابزار قدرتمند GameMaker اقدام كنند.

به چه چیز نیاز دارید

برای استفاده بهتر و عملیتر از این کتاب به نرمافزار GameMaker:Studio نسخه حرفهای آن به همراه ماژول توسعه HTML5 و همچنین یک مرورگر با قابلیت پشتیبانی HTML5 (مرورگر Google Chrome انتخاب مناسبی است) نیاز دارید.

## فصل 1

## أشنایی با محیط برنامه و ساخت نخستین بازی

به آموزش ایجاد و توسعه بازی های HTML5 با استفاده از GameMaker خوش آمدید. اگر تاکنون با نرمافزار GameMaker: Studio کار نکردهاید، این کتاب هر آنچه را که در ارتباط با استفاده از این نرمافزار، ساخت بازی و سازماندهی آنها بر بستر اینترنت لازم است بدانید، به شما آموزش خواهد داد. اگر ار پیش با این نرمافزار آشنا هستيد اما اين نخستين تجربه شما با HTML5 است، مطالعه اين كتاب ديد بهتري نسبت به تفاوتهاي مابين بازیهای تک کاربره قابل اجرا برروی سیستم عامل و بازیهای مبتنی بر مرورگر به شما خواهد داد. میتوانید با خیالی آسوده، نگاهی گذرا به این فصل انداخته و به سراغ پروژهها در فصول بعدی بروید.

اگر همچنان در حال خواندن این فصل هستید پس میخواهید در مورد این نرمافزار بیشتر بدانید. ممکن است از خود بپرسید "چرا باید از GameMaker:studio استفاده کنم؟"، "ماژولهای تولیدکننده خروجیHTML5 چه امكاناتي در اختيار من قرار مى دهند؟"، يا اصلا HTML5 چيست و چرا بايد به آن اهميت بدهم؟". اين ها پرسش های خوبی هستند که سعی می کنیم به آنها پاسخ دهیم.

## سادهسازی ساخت بازیهای مبتنی بر HTML5

نرمافزار GameMaker:studio یک ابزار توسعه بسیار قدرتمند است که به اّسانی می¤وان از اّن استفاده کرد. این نرمافزار در اصل به منظور مسائل آموزشی طراحی شد تا دانشجویان بتوانند با استفاده از آن مفاهیم پایهای برنامه-نویسی را فراگرفته، با معماری بازیها آشنا شوند و بازیهایی با امکانات کامل بسازند. محیط این نرمافزار به دلیل اینکه سیستم کدنویسی آن بر مبنای روش کشیدن و رها کردن<sup>1</sup> است برای کاربران تازه کار بسیار ساده و ملموس می باشد. برخلاف دیگر ابزارهای موجود مشابه، نرمافزار GameMaker دارای یک زبان اسکریپتنویسی بسیار قوی است که به کاربران این امکان را میدهد تا تقریبا هر آنچه را تصور میکنند در عمل پیادهسازی کنند. افزون بر اینها، این را هم در نظر داشته باشیدکه شما می توانید به اّسانی موارد صوتی و تصویری خود را وارد برنامه کنید و آنها را مدیریت نمایید؛ فرآیندی که نتیجه یکپارچگی کتابخانه فیزیک دو بعدی Box2D و ابزار كنترل منابع دروني خود نرم|فزار (شامل صوت و تصوير و …) است. با اين اوصاف چرا نبايد از آن استفاده كنيد؟ تاكنون ساخت بازى عمدتا به معناى ايجاد يك محصول مستقل بوده است.

<sup>1</sup>Drag and drop

در گذشته اینترنت به دلیل ماهیت ایستای آن زیاد جدی گرفته نمیشد. برای دیدن محتوای پویا همچون بازیها، فیلمها و صداها افزونههای اختصاصی زیادی لازم بود. با ظهور HTML5 همه چیز تغییر کرد. HTML5 مجموعه استانداردهای باز از زبانهای کدنویسی است که به ما امکان ساخت نرمافزارهای تعاملی را میدهد که قادرند بر روی هر وسیلهای که دارای یک مرورگر مدرن و متصل به اینترنت است اجرا شوند. توسعه دهندگان امروزه قادر هستند از امکانات بهروز مانند WebGL (کتابخانهای گرافیکی که رندر کردن سه بعدی را ممکن میسازد) و APIهای صوتی و مدیریت عناصر به کار گرفته شده در ساخت بازی استفاده کنند تا مرزهای آنچه که در یک مرورگر میتوان ایجاد کرد را گسترش دهند.

تمام مرورگرها یکسان نیستند. در حالیکه استانداردهای HTML5 توسط W3C تنظیم شده اما هر شركت آن را به شكلی متفاوت پیادهسازی كرده است. همچنین، هنوز تمام استانداردها تنظیم نشدهاند؛ به همین دلیل برخی از آنها ممکن است در برخی از مرورگرها کار نکند. به طورمثال چندین API صوتی هستند که برای استانداردسازی در حال رقابت میباشند. همزمان با تثبیت استانداردها و پذیرش آنها توسط مرورگرها این مسئله نيز رفته رفته از بين خواهد رفت. براى اينكه ببينيد مروركر مورد استفاده شما تا چه حد از HTML5 یشتیبانی می کند به سایت http://html5test.com\_سری بزنید.

به منظور توسعه یک بازی با فناوری HTML5 نیاز به داشتن آشنایی با سه زبان متفاوت کدنویسی است: HTML5 زبانی که ساختار صفحات وب را میسازد، CSS3 که نحوه نمایش صفحات وب را مشخص می کند و جاوا اسکریپت که به راستی با آن میتوان جادو کرد.

ماژول تولید خروجیHTML5 تعبیه شده در نرمافزار، کار را بسیار ساده کرده است. این ماژول به سازندگان اجازه میدهد تا در یک محیط یکپارچه کار کنند و با فشار یک دکمه، خروجی به زبان مورد نظر را تولید نمایند. این ماژول افزون بر موتور بازی، شامل توابع خاصی برای کار با آدرسهای اینترنتی و استخراج اطلاعات مرورگرها است. نرمافزار GameMaker دارای یک سرور محلی است که این امکان را میدهد تا بازیهای خود را بیازمایید؛ به گونهای که حس می کنید واقعا بر روی اینترنت درحال اجرا هستند. می توانید نرمافزار را بسته به نیاز خود توسعه دهید. GameMaker این امکان را میدهد که کتابخانههای جاوا اسکریپت را با توجه به عملکردی که نیاز دارید به آن اضافه كنيد. به نظر عالي مي[يد، اين طور نيست؟ پس بيايد نرم|فزار را نصب كرده و اجرا كنيم.

## نصب نرمافزار

برای استفاده از این کتاب، نیاز به چندین نرم|فزار داریم. پیش از هر چیز به مرورگری با قابلیت پشتیبانی HTML5 نياز داريم؛ مانند Mozila Firefox، مرورگر Microsoft IE نسخه 9,0 به بعد و البته مرورگر Chrome شركت Google كه بهترين انتخاب است. اينك بايد نرمافزار GameMaker به همراه ماژول HTML5 را تهيه و نصب كنيم. پس از فراهم كردن اينها ميتوانيم ساخت بازي را شروع كنيم.

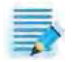

توجه داشته باشید که نرم افزار GameMaker و ماژول تولید خروجی HTML5 دو جزء مجزا هستند كه بايد هر دو را در اختيار داشته باشيد تا بتوانيد بازى هاى تحت وب بسازيد.

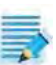

"توضيح مترجم: خواننده گرامي، تمامي نرمافزارهاي لازم در لوح فشرده همراه كتاب ارائه شده است. برای نصب نرمافزار می توانید از این بخش گذشته و به فایل ReadMe در لوح فشرده مراجعه کنید. همچنین کدها و فایلهای آموزش داده شده نیز در لوح فشرده موجود است."

1. نسخه حرفهای GameMaker و ماژول HTML5 را از آدرس زیر دانلود کنید:

https://www.yoyogames.com/buy/studio/Professional

- 2. يس از دانلود آنها فايل GMStudio-Installer.exe را اجرا كنيد.
- دستورات را مطابق آنچه در صفحه آشکار میشود دنبال کرده و سپس برنامه را اجرا نمایید.  $\cdot$ .3
- 4. کلید مجوز خود را وارد کنید تا قفل نرمافزار و ماژولهایی که خریداری کردهاید شکسته شود.

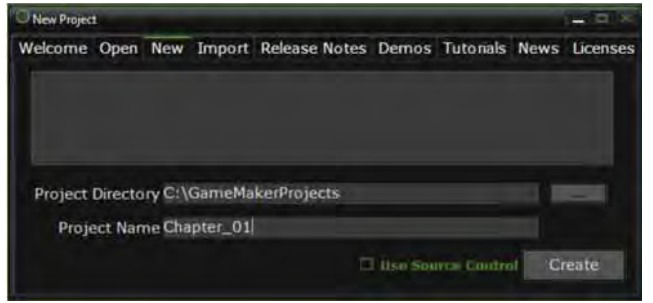

اكنون GameMaker آماده استفاده است. بياييد نخستين پروژه را شروع كنيم.

- 1. در پنجره New Project زبانه یا برگهی New را انتخاب کنید. پنجرهای همانند آنچه در شکل بالا نمایش داده شده است مشاهده خواهید کرد.
- 2. نرمافزار، پروژهها را با ایجاد پوشههایی برای هر منبع به اضافه یک فایل پروژه، مدیریت میکند. از این رو باید پوشهای را برای ذخیره فایل های بازی مشخص کنید. نام پروژه را Chapter\_01 گذاشته و دکمه l, Create اکلیک کنید.

### نخستین نگاه ما به محیط نرمافزار

اینک که نرمافزار را نصب کرده و آن را اجرا کردهایم بیایید نگاهی به واسط گرافیکی آن بیندازیم. طرح بندی پایه GameMaker به چهار مؤلفه تقسیم می شود: منو، نوار ابزار، درخت منبع<sup>1</sup> و فضای کاری<sup>2</sup>. در این کتاب، هر چهار مؤلفه را مورد بررسی قرار میدهیم؛ اما انتظار نداشته باشید که تک تک اجزای آنها را به تفکیک توضیح دهیم زیرا این کار نه تنها بسیار خسته کننده خواهد بود بلکه موجب طولانی تر شدن فرآیند ساخت بازی برای ما خواهد شد . بنابراین بهتر است بر روی آنچه باید بدانیم تمرکز کنیم.

 ${}^{1}$ Resource tree <sup>2</sup>Workspace

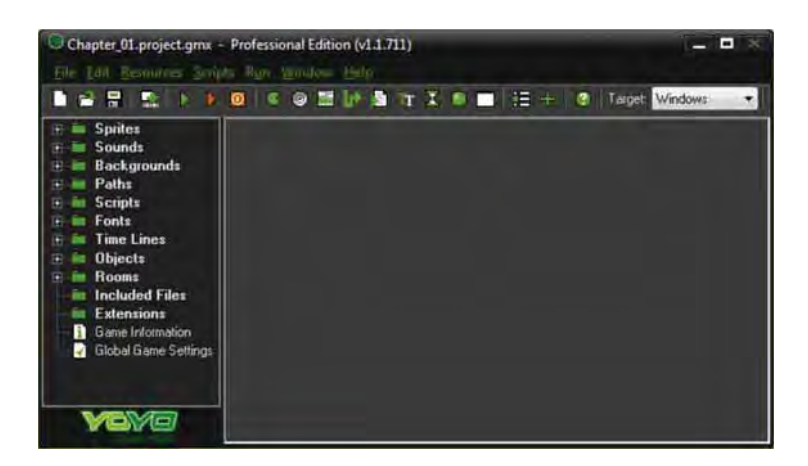

همانند بیشتر نرم|فزارهای پیچیده، هر یک از این مؤلفهها به شیوه خود به کاربران امکان انجام کارهای معمول را می دهند. برای نمونه، اگر بخواهید یک sprite را بسازید می توانید به مسیر Menu | Resources | Create Sprite مراجعه کنید، یا بر روی گزینه Sprite در درخت منبع کلیک کنید و یا اینکه از دکمههای ترکیبی Shift Ctrl + S + برای باز کردن پنجره Sprite Editor استفاده کنید. روشهای دیگری هم برای ساخت اسپرایت وجود دارد که نیازی به بیان آنها نیست زیرا هدف این بود که متوجه این نکته شوید.

در حالی که بسیاری از عملکردهای این مؤلفهها همپوشانی دارند اما موارد بسیاری هم وجود دارد که تنها با یک مؤلفه قابل انجام است و این همان چیزی است که به آن خواهیم پرداخت.

#### منو

منو بخشی است شامل تمام عملکردهایی که به آنها نیاز خواهید داشت. از جمله ابزارهای مفید در منو می توان قابلیت جستوجو در اسکریپتها و تعریف ثابتها<sup>2</sup> را نام برد که تنها از منو قابل دسترسی هستند. بهتر است نگاهی به گزینههای دیگر منو بیندازید تا دیدی اجمالی از قابلیتهای در دسترس پیدا کنید. اینک منتظر میمانیم. (هرجا لازم باشد مسیر دسترسی به گزینهها را مشخص خواهیم کرد.)

### نوارابزار

در نوار ابزار، متناظر با رایج ترین ویرایشگرها و ابزارهایی که مورد استفاده ما هستند آیکن های گرافیکی سادهای قرار گرفته است. این دکمهها سادهترین و سریعترین شیوه دسترسی به متعلقات و اجزای بازی هستند؛ از این رو انتظار می رود که بیشتر از آنها استفاده کنیم. یک عنصر مهم و یکتا بر روی نوارابزار، منوی پایین افتادنی Target

 $2$  Constants

ا "توضیح: یک تصویر یا انیمیشن کوچک دو بعدی که برای ساخت بازی از آن استفاده می شود. در ادامه کتاب این واژه را به شکل اسپرایت می نویسیم.

است. این گزینه قالب موردنظر برای کامپایل و نوع خروجی را مشخص می کند. اُن را بر روی HTML5 تنظیم كنيد.

مقدار پیش فرض منوی Target، گزینهی windows است. مطمئن شوید که آن را به HTML5 تغییر 豪 داده باشيد.

## درخت منبع

درخت منبع تمام اجزایی را که برای بازی ایجاد کردهاید نشان داده و آنها را سازماندهی می کند. نگهداری پروژه به شکل سازمان یافته تاثیری در کارایی نرمافزار ندارد بلکه تنها باعث صرفهجویی در زمان کاربر و جلوگیری از سردرگمی او خواهد شد.

## فضای کاری

فضای کاری محلی است که ویرایشگرهای مختلف برنامه در آن باز میشوند. در زمان اجرای بازی، ناحیهای به نام compiler information در پایین فضای کاری باز خواهد شد که هر آنچه را در حین اجرای بازی، در حال کامپایل شدن است نمایش میدهد. همچنین زبانه source control نیز وجود دارد که اگر دارای یک ابزار SVN (ابزاری برای کار به صورت تیمی بر روی پروژههای نرم|فزاری) هستید میتوانید از آن استفاده کنید.

برای اطلاعات بیشتری در مورد زبانه source control به صفحه زیر در ویکی GameMaker سری بزنید: 毒 http://wiki.yoyogames.com/index.php/Source\_Control\_and\_GameMaker:Studio

## کنکاش در ویرایشگرهای منابع

به منظور ساخت بازی در نرمافزار GameMaker دستکم نیاز به سه گونه از منابع شامل sprite (چیزی که به عنوان نماد شخصیتهای بازی دیده میشود)، یک شی<sup>1</sup> (مجموعه خصوصیات از کاری که شخصیت بازی انجام میدهد) و یک اتاق (جایی که ماجرای بازی رخ میدهد) داریم. افزون بر این موارد، امکان داشتن اسکریپتها برای برنامهنویسی، پس زمینههای گرافیکی، صداها، فونتها، مسیرهای حرکت شخصیتها در بازی و خط سیر زمانے،<sup>3</sup> نیز مهیا است.

هر منبع در GameMaker دارای ویرایشگر خصوصیات<sup>4</sup> ویژه خود است. برای آشنایی با آنها، بازی ساده موش و گربه را با هم میسازیم. موش شخصیت اصلی بازی است که میتواند در اتاق حرکت کرده، پنیرها را جمع آوری و از دشمن خود، گربه، فرار کند. کار را با ساخت sprite مربوطه شروع می کنیم.

 $1$  Object

 $3$ Time line

<sup>4</sup> Properties editor

## باركذارى عناصر هنريبه وسيله ويرايشكر خصوصيات اسيرايت

اسپرایتها تصاویری با فرمت bitmap هستند که معمولا برای نمایش گرافیکی یک شئ استفاده می شوند. اسپرایتها می توانند تنها یک تصویر یا دنباله متحرکی از تصاویر باشند. در GameMaker برای ساخت اسپرایتها، ویرایشگر تصویر ویژهای وجود دارد. هرچند، اجازه افزودن قالبهای PNG ، GIF ،JPG و BMP را هم میدهد.

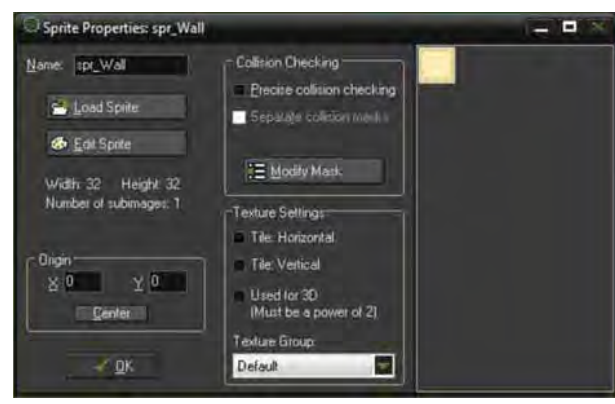

ساخت بازی موش و گربه را با ایجاد دو اسپرایت شروع میکنیم. یکی برای دیوار و دیگری برای شخصیت بازی یعنی موش. اگر فایلهای مربوط به کتاب را دانلود کرده باشید فایلهای تصویری مربوط به این مثال در پوشه chapter\_01 وجود دارد.

### اسيرايت ديوار

با ساخت اسپرایت سادهای که نشان دهنده دیوارها است کار را شروع می کنیم.

- 1. با رفتن به Resources | Create Sprite يک sprite جديد بسازيد. اسپرايت درخت منبع ايجاد خواهد شد و ویرایشگر خصوصیات آن نیز باز می گردد.
	- 2. نام آن ,ا spr\_Wall بگذاريد.
- 3. بر روى load sprite كليك كنيد تا تصوير اسپرايت باز شود. در يك سمت اين پنجره قسمت اطلاعات تصویر<sup>1</sup> قرار دارد که می *ت*وانید به وسیله آن یک پیش نمایش از تصویر انتخاب شده داشته باشید و برخی گزینهها را فعال کنید. Make Opaque شفافیت<sup>2</sup> را به طور کامل از اسپرایت انتخاب شده حذف می کند. Remove background تمام پیکسلهایی را که رنگشان همانند رنگ پیکسل نشان داده شده در گوشه

 $1$  Image information

 ${}^{2}$ Transparency

پایین سمت چپ پنجره است حذف می کند. Smooth edge لبههای تیز و ناپیدای تصویر را صاف می کند و به ویژه برای تصاویر با فرمت GIF بسیار مفید بوده و می توانید لبههای زمخت آنها را از بین ببرید.

- 4. هيچ يک از گزينهها را انتخاب نکنيد. از مسير Chapter 1/Sprites/Wall.png تصوير را باز کرده و دکمه OK را کلیک کنید.
- 5. همان طور که در تصویر زیر میبینید تصویر دارای طول و عرض 32 پیکسل است و یک زیرتصویر<sup>1</sup> هم دارد. چیزی را لازم نیست تغییر دهید بنابراین تایید را فشار دهید.

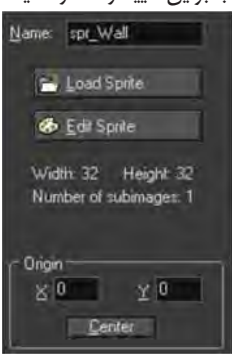

### اسپرایت مربوط به شخصیت بازی

شخصیت بازی ما یک موش است که اسپرایت آن از دو فریم متحرک تشکیل شده است.

- 1. یک اسپرایت جدید بسازید.
- 2. اسم آن Spr\_Player l بگذاريد.
- 3. بر روی load sprite کلیک کرده و تصویر در مسیر Chapter 1/Sprites/Player.gif را بارگذاری کنید. گزینههای Remove background و Smooth edges را تیک بزنید و سپس OK کنید.

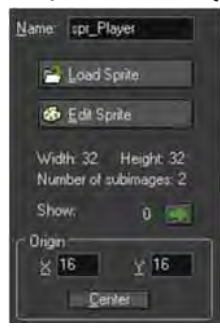

 $\mathrm{^{1}}$ Subimage

- 4. باز هم عرض و طول 32 پیکسل است اما تصویر دارای دو زیرتصویر است و این بدین معنی است که این اسپرایت متحرک است. برای مشاهده حرکت فریمها بر روی پیکان سبزرنگ مقابل Show کلیک کنید. از این گزینه هر زمان که میخواهیم در زمان بارگذاری تصاویر متحرک، ترتیب مناسب فریمها را بررسی کنیم و ببینیم آیا به درستی تراز شدهاند استفاده می کنیم.
	- 5. مقدار X و Y در قسمت Origin را 16 قرار دهید و یا اینکه بر روی دکمه Center کلیک کنید.
		- 6. در پایان OK را فشار دهید.

تبریک میگویم شما نخستین اسپرایتهای خود را ایجاد کردید. در ادامه به ساخت عناصر هنری میپردازیم. بياييد به سراغ ساخت اشيا برويم.

## ایجاد اشیای بازی با استفاده از ویرایشگر شئ

در این مرحله قدرت واقعی GameMaker را خواهید دید. اشیا را میتوان به منزله محفظهای درنظر گرفت که ویژگیها، رویدادها و توابعی که قرار است هر شخصیت و عنصری در بازی انجام دهد را در خود نگهداری میکنند. زمانی که شیئی را در محیط بازی قرار میدهیم در حقیقت **نمونه ای**<sup>1</sup> از آن شئ ایجاد شده است که به صورت مستقل از دیگر نمونههای آن شئ، عمل خواهد کرد.

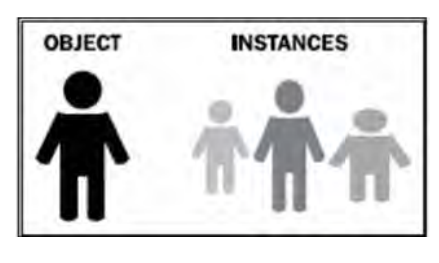

پیش از ادامه کار، باید تفاوت بین شئ و نمونه ایجاد شده از آن را به طور کامل درک کنید. یک شئ در واقع مجموعهای از قوانینی است که چیزی را توصیف می کند؛ در حالیکه نمونهای از شئ، یک نمایش منحصربه فرد از آن چیز است. به طور مثال خود شما یک نمونه از شئ انسان هستید. انسان چیزی است دارای بازو، پا، صحبت می کند، می خوابد و ... اما خود شما توصيفي منحصر به فرد از اين عناصر و اعمال هستید. در تصویر بالا این مفهوم را مشاهده می کنید.

تفاوت درک این دو از این نظر مهم است که بر اساس تابعی که استفاده میشود، آن تابع میتواند بر روی تمام مواردی از یک نوع اثرگذار باشد یا تنها بر روی یک مورد خاص آن نوع اعمال شود. اصولا نمیخواهید وقتی به یک دشمن تیراندازی می کنید همه دشمنان در جهان را مرده ببینید، این طور نیست؟

با مثال بازی موش و گربه پیش میرویم. اکنون میخواهیم شئ دیوار و شئ بازیکن \_ شخصیت موش\_ را بسازیم. دیوار یک مانع ثابت است در حالی که موش باید کنترلهایی داشته باشد که به او اجازه حرکت در محیط بازی و برخورد با دیوار را بدهد

 $1$ Instance

#### شئ ديوار

با شئ ثابت دیوار شروع می کنیم که در حقیقت با استفاده از آن مسیری مارپیچ برای موش ایجاد خواهیم کرد.

- 1. با استفاده از Resources | Create Object يک شئ جديد بسازيد. اين شئ به درخت منابع اضافه شده و ويرايشگر خصوصيات آن نيز باز مى شود.
	- 2. نام شئ را obj\_Wall بگذاريد.
	- 3. در ناحیه اسپرایت، گزینه Input را کلیک کرده و spr\_Wall را انتخاب کنید.

GameMaker رفتار متفاوتی در قبال برخورد<sup>1</sup> اشیای ثابت و برخورد اشیای غیرثابت دارد. اگر یک شئ ثابت و یک شئ غیرثابت به یکدیگر برخورد کنند نرمافزار با برگرداندن شئ غیر ثابت به محل پیشینش، از هم پوشانی آنها جلوگیری می کند. البته برای اینکه این کار به درستی صورت پذیرد شئ ثابت باید ساکن و بدون تغییر باقی بماند. بنابراین باید ویژگی ثابت بودن را به دیوار اضافه کنیم.

> 4. گزینه Solid ,ا انتخاب کنید و دکمه تایید ,ا کلیک نمایید. و الله عنها Solid تنها براي اشيايي كه حركت نمي كنند بايد استفاده شود.

## شيئ بازيكن (شخصيت موش)

این شئ ما را با نحوه استفاده از رویدادها و فعالیتهایی همچون حرکت و برخورد، آشنا می کند.

- 1. یک شئ جدید ایجاد کرده نام آن را obj\_Player بگذارید.
	- 2. spr\_Player را به عنوان اسپرایت آن انتخاب کنید.

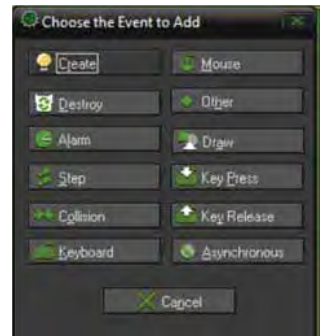

قدرت GameMaker ناشی از سیستم مبتنی بر رویدادها است. رویدادها در واقع لحظات و فعالیتهایی هستند که در زمان اجرای بازی اتفاق می|فتند. زمانی که رویدادی را به یک شئ اضافه میکنید در حقیقت از آن شئ می خواهید وقتی رویداد موردنظر رخ داد به آن پاسخ دهد و سپس دستوری که به آن انتساب داده شده است را اجرا كند.

 $1$  Collision

بهنظر خیلی ساده می آید. اما زمانی که ترتیب رویدادها مطرح است مسئله کمی پیچیده می شود. GameMaker بازی را به چند گام (بازههای محدودی از زمان) تقسیم می کند. هر گام، رویدادها را چندین بار در هر ثانیه اجرا میکند. برخی از رویدادها به ترتیبی که از پیش مشخص شده است رخ میدهند مانند رویداد شروع گام<sup>1</sup> که همیشه در ابتدای مراحل آغاز می شود. برخی نیز در زمان فراخوانی رخ خواهند داد مانند رویداد ساختن<sup>2</sup> که بی درنگ پس از آنکه یک نمونه از شئ ساخته شد اجرا میشود تا بررسی کند آیا کد در ابتدای مرحله اتفاق افتاده است یا در انتها*ی* آن.

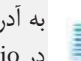

به آدرس http://wiki.yoyogames.com/index.php/Order\_of\_events برويد تا با ترتيب رويدادها در GameMaker:studio بیشتر آشنا شوید.

3. در ناحیه رویداد در پنجره مربوطه، بر روی Add Event کلیک و سپس keyboard | Left را انتخاب کنید. این رویداد، کد مربوطه را در هر مرحلهای که کلید جهت نمای سمت چپ بر روی صفحه کلید پایین نگه داشته شده باشد اجرا می کند.

رويدادها براى انجام كار به فعاليتها نياز دارند. GameMaker از روش كشيدن و رها كردن (DnD) استفاده می کند. از این طریق آیکنهایی که نشان دهنده رفتارهای معمول هستند بهآسانی پیادهسازی می شوند. این آیکنها بر اساس عملکردشان در هفت زبانه مختلف دستهبندی شدهاند. در این کتاب چون کدها را درون اسکریپتها خواهیم نوشت، بیشتر از آیکن اجرای اسکریپت استفاده می کنیم که در زبانه Common قرار دارد. به هر روی، در این فصل از روش DnD استفاده می کنیم تا دیدی کلی نسبت به آنچه انجام می شود بدست آورید.

4. از زبانه Move آيكن Move Fixed را انتخاب كرده و آن را به درون محدوده Actions مربوط به رويداد کلید چپ<sup>4</sup> بکشید.

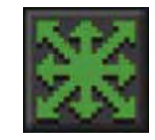

#### The Move Fixed icon

- 5. در بین گزینههای Move Fixed، گزینهای برای تعیین اینکه این فعالیت به چه شیئی انتساب داده شده است وجود دارد. ما آن را بر روى Self تنظيم مى كنيم تا بر همين نمونه بازيكن اعمال شود.
	- 6. برای تنظیم جهت حرکت به سمت چپ، بر روی پیکان سمت چپ کلیک کنید.
	- 7. فيلد Speed را برابر با 8 قرار دهيد تا سرعت 8 پيكسل در هر گام اعمال شود.

 ${}^{1}$ Begin step  ${}^{2}$ Create  $4$  Left kev

- 8. مطمئن شوید که گزینه Relative تیک نخورده باشد. این گزینه مقدار تعیین شده را به مقدار جاری اضافه مي كند.
	- 9. تایید را فشار دهید.
- 10. مراحل 4 تا 9 را با همان سرعت و البته جهت مناسب، براي بقيه جهات صفحه كليد تكرار كنيد (راست، بالا و پايين).

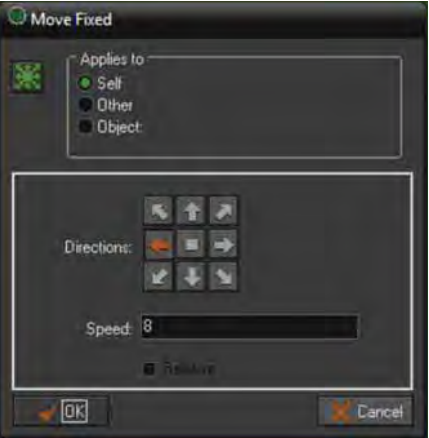

اکنون یک شئ داریم که با فشار کلیدهای جهت نمای صفحه کلید به اطراف جهان بازی حرکت می کند. اما اگر در این حال، بازی را اجرا کنیم زمانی که نمونه شروع به حرکت میکند دیگر راهی برای متوقف کردن آن نداریم چرا که هم اینک تنها یک شتاب را به شئ مورد نظر خود اعمال کردهایم. برای اینکه بتوان شئ را متوقف کرد باید شتاب صفر را نیز به آن اعمال کرد.

- 11. در قسمت رویدادها بر روی Add Event کلیک کرده و به Keyboard | No key بروید. این یک رویداد صفحه كليد مخصوص است كه زماني كه هيچ كليدى فشار داده نشود اتفاق مي افتد.
	- 12. آیکن Move Fixed را انتخاب کرده و به درون محدوده Actions بکشید.
		- 13. جهت را بر روى مركز قرار دهيد و فيلد سرعت را صفر بگذاريد.

آخرین مورد، افزودن تشخیص برخورد است. برخورد یک رویداد منفرد است که دو نمونه را درگیر می کند. هر نمونه می تواند نسبت به برخورد، یک رویداد را فراخوانی کند. با این وجود اگر کد را تنها بر روی یکی از نمونهها قرار دهیم مؤثرتر خواهد بود. در این مثال منطقیتر است که رویداد برخورد را به بازیکن نسبت دهیم زیرا این بازیکن است که به دیوار برخورد می کند و باید واکنش نشان داده و عملی انجام دهد. دیوار، شئ ثابتی است که در سر جای خود باقی میماند.

- 14. بر روی Add Event کلیک کرده و Collision | Obj\_Wall را انتخاب کنید.
	- 15. آيكن Move Fixed را بكشيد و به درون ناحيه Actions ببريد.

آموزش ساخت بازی مبتنی بر HTML5 با GameMaker:Studio

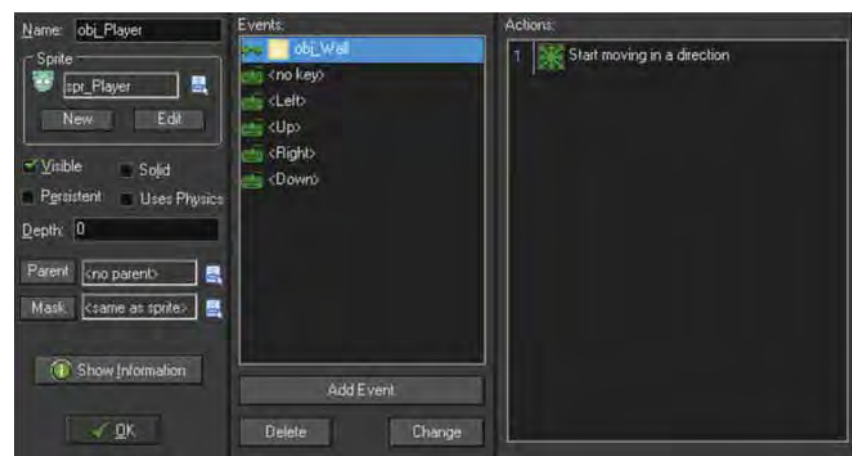

16. جهت را بر روى مركز و مقدار سرعت را صفر قرار دهيد و تاييد كنيد.

بازیگران بازی آماده هستند. چند شئ داریم که می توانند دیده شده و کاری انجام دهند. اکنون باید آنها را در اتاق قرار دهيم.

## ایجاد جهان بازی با استفاده از ویرایشگر خصوصیات اتاق

اتاق ها نماینده جهانی هستند که نمونههای ایجاد شده از اشیا در آنها زندگی می کنند. اتاق هایی که ایجاد خواهید کرد احتمالا به عنوان مرحلههای مختلف بازی استفاده خواهند شد. اما از اتاق@ا میتوان استفادههای زیر را هم کر د:

- صفحات نمایشی حاوی منو
- صحنههایی فاقد ویژگی تعامل کاربر
- و هر محیط مجزا و متفرقهای<sup>1</sup> که نیاز داشته باشید.

<sup>1</sup> Self-contained

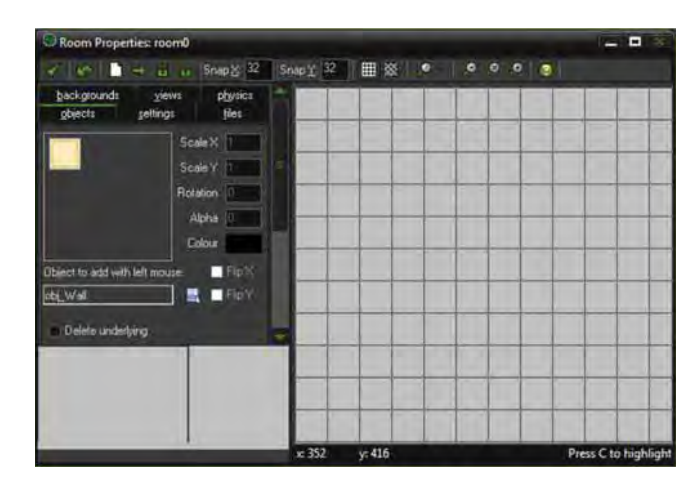

میخواهیم جهانی را طراحی کنیم که شامل شخصیت بازی یعنی موش و موانع یعنی دیوارها است. بدین منظور، شئ ديوار را در اطراف لبههاى بيروني اتاق و چندين خط نيز در مركز قرار مى دهيم.

- 1. با مراجعه به Resources | Create Room يك اتاق ايجاد كنيد. اتاق ايجاد شده به درخت منابع اضافه شده و ویرایشگر خصوصیات آن باز میشود.
- 2. برای اینکه جاسازی راحتتر شود مقادیر فیلدهای Snap X و Snap Y را برابر با 32 بگذارید. این امر یک شبکه ایجاد می کند که نقاط پرش در هر 32 پیکسل از شبکه وجود خواهد داشت.
- 3. با انتخاب زبانه Setting می توانید خصوصیات اصلی اتاق را تنظیم کنید. خصوصیاتی همچون اندازه و یا تعداد گامها در هر ثانیه. نام اتاق را rm\_GameArea بگذارید.
	- 4. مقادیر طول، عرض و سرعت را مانند شکل زیر همان مقادیر پیش فرض نگه دارید.

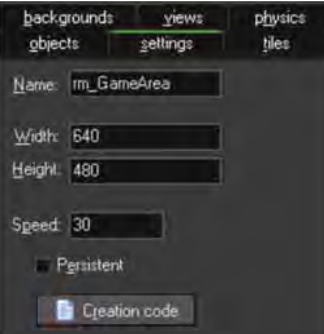

- 5. در زبانه Object در زير Object to add with left mouse، گزينه J, obj\_Wall را انتخاب كنيد.
- 6. در گوشه بالا سمت چپ، کلیک چپ ماوس را فشار دهید تا نمونهای از دیوار در آنجا ایجاد شود.

احتمالا با خود می گویید ایجاد اتاق با کلیک کردنهای پرشمار بسیار وقتگیر است. نگران نباشید راه حل دیگری نیز وجود دارد. با نگه داشتن Shift + Ctrl میتوانید جهان بازی را با نمونهها ترسیم کنید. چنانچه نمونهای را به اشتباه ایجاد کردید کافی است با کلیک راست کردن آن را حذف نمایید یا اینکه کلید Shift را پایین نگه دارید تا نمونهها پاک شوند. اگر میخواهید نمونهای را کمتر از اندازه یک واحد از شبکه جابه جا کنید، کلید Alt را پایین نگه دارید.

7. با پایین نگه داشتن کلیدهای Shift + Ctrl و دکمه چپ ماوس، دیوارهای احاطه کننده را رسم کنید. همچنین دو بخش قالب بندی شده را همانند شکل بعد طراحی کنید.

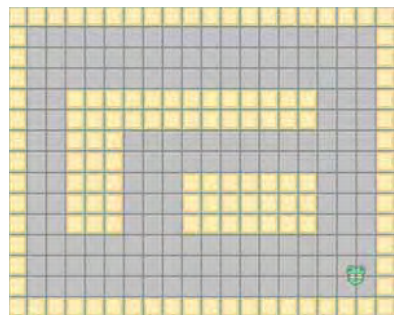

فراموش نکنید که شخصیت بازی یعنی موش را هم باید اضافه کنید.

9. در برگەي Objects، گزينەي J, obj\_Player انتخاب كنيد.

10. تنها یک نمونه از شئ obj\_Player را در گوشه سمت راست و پایین اتاق قرار دهید.

- 11. با کلیک کردن بر روی نماد تیک در گوشه بالا و سمت چپ ویرایشگر اتاق، اتاقی را که ایجاد کردهاید ببندید.
- 12. تا این مرحله، تمام عناصر لازم برای اجرای بازی در نرمافزار GameMaker:Studio را در اختیار داریم. پیش از اجرا کردن بازی، از مسیر File | Save کار خود را ذخیره کنید.

#### نحوه اجرای بازی

برای کامپایل بازی ایجاد شده سه روش متفاوت وجود دارد. اگر بازی به طور کامل ساخته شده باشد می توانید Create Application را برای محیط موردنظر از منوی File انتخاب کنید. اگر بازی هنوز در حال توسعه است گزینه Run Normally وجود دارد که بازی را مانند یک برنامه کاربردی کامپایل و اجرا میکند، و روش آخر یعنی Run in Debug Mode که ابزارهای اشکالزدایی را اجرا می کند.

بیش از این منتظر نمیمانیم و بازی را از طریق منوی Run | Run the game یا فشار کلید F5 اجرا می کنیم.

اگر همه چیز به درستی انجام شده باشد موش باید بتواند با استفاده از کلیدهای جهت نما در بازی حرکت کند اما نمی تواند از دیوارها عبور کند. با این حال ایرادی وجود دارد؛ از آنجایی که بازیکن یک شئ متحرک است دائما در حال چشمک زدن است. بیاید این ایراد را اصلاح کنیم و نگاهی هم به ویرایشگر Script اندازیم.

مقدمهای بر کدنویسی با استفاده از ویرایشگر اسکرییت نویسی

GameMaker:Studio از زبان اسکریپتنویسی ویژه خودش که زبان GameMaker نامیده می شود و به اختصار با عنوان GML شناخته می شود استفاده می کند. این زبان توسعه یافت تا هم برای کاربران تازه کار ساده باشد و هم از قابلیتهایی که احتمالا در دیگر زبانهای اسکریپت نویسی یافت نمیشود بهره ببرد. برای مثال، GML عبارت استاندارد && و یا واژه and را برای ترکیب دو شرط مقایسهای میپذیرد. در زمان ساخت بازی GameMaker با ارائه توابع، متغیرها و ثابتها جنبههای سخت و سنگین ساخت بازی را به دوش کشیده و عملیات ساخت بازی را سهولت می بخشد.

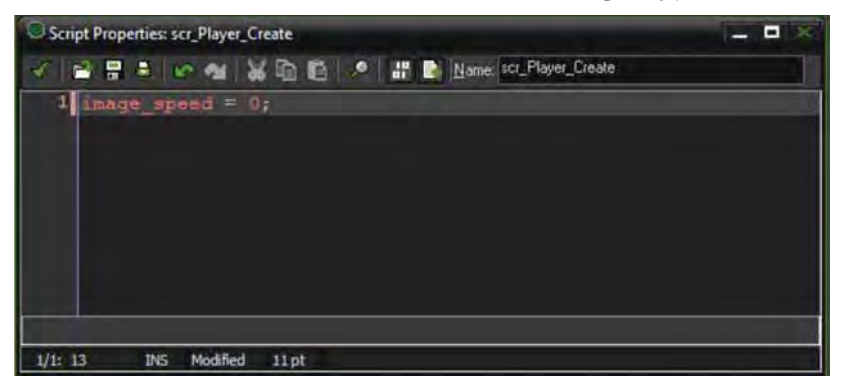

همان گونه که پیش تر گفته شد قصد داریم مشکل چشمک زدن موش را برطرف کنیم. این کار بهآسانی با استفاده از اسكريپتها انجام مى شود.

- 1. يک اسکريپت جديد از طريق منوي Resources | Create Script ايجاد کنيد. اسکريپت جديد به درخت منابع اضافه می شود و همچنین ویرایشگر ویژگیهای آن باز می شود.
- 2. اسكرييت را scr\_Player\_Create بناميد. در اين كتاب اسكريپتها را با افزودن نام رويداد مربوطه در انتهای اسمش نامگذاری می کنیم. این کد را در رویداد Create قرار خواهیم داد.
- 3. برای متوقف کردن تحرک (پویانمایی) یک اسپرایت تنها لازم است که سرعت نمایش آن را صفر کنیم. در خط اول بنويسيد:

 $image\_speed = 0$ 

- 4. اسکریپت را با کلیک کردن بر روی علامت تیک در گوشه بالا سمت چپ ویرایشگر ببندید.
	- برای اینکه اسکریپت قابلیت اجرا داشته باشد باید به یک شئ پیوست شده باشد.
		- 5. ویرایشگر خصوصیات شئ obj\_Player را باز کنید.
			- 6. رويداد Create را اضافه كنيد.
- 7. به Actions | Control رفته و آيكن اجراى اسكريپت را انتخاب كرده و در محدوده Actions رها كنيد.

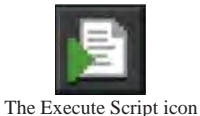

scr\_Player\_Create . 8 را به عنوان اسكرييتي كه بايد اجرا شود انتخاب كرده و تاييد كنيد. اکنون می توانیم بازی را اجرا کنیم و خواهیم دید که شئ بازیکن دیگر چشمک نمی;ند.

## ير كردن صحنه به وسيله ويرايشگر خصوصيات پس زمينه

پس زمینهها نوع خاصی از عناصر هنری هستند که در دو نوع متفاوت وجود دارند: تصاویر پس زمینه و کاشیها<sup>1</sup>. کاشیها<sup>1</sup>. بر خلاف اسپرایت ها، پس زمینهها به عنوان بخشی از عناصر هنری، اصلا دارای انیمیشن نیستند. تصاویر پس زمینه اساسا به عنوان پرده های بزرگی از اتاق استفاده میشوند و در مواقعی که بخواهید پس زمینه حرکت داشته باشد مفید هستند. کاشیها قسمتهای کوچکی هستند که میتوانند برای ایجاد پس زمینه استفاده شوند. این خصیصه کوچک بودن آنها، برای ایجاد محیطهای بازی بزرگ منحصر به فرد و کم کردن هزینههای گرافیکی بسیار مفید است.

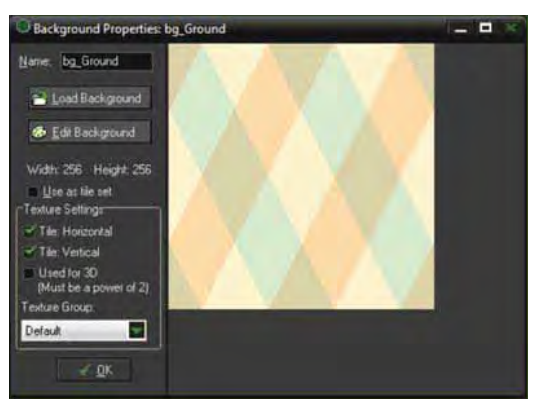

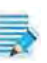

تصاویر پس زمینه را هنگام داشتن تصویری بزرگ در پس زمینه و نیز متحرک بودن پس زمینه استفاده ے کنید. کاشی ها را زمانی استفاده کنید که میخواهید: یک جهان بزرگ را تنها با عناصر هنری کم ایجاد کنید يا جزئيات منحصر به فردى را به پس زمينه اضافه كنيد.

برای این مثال ساده تنها یک پس زمینه ثابت را ایجاد می کنیم. به مجموعه کاشی ها در فصل بعدی نگاه جدىترى خواهيم انداخت:

1. از مسیر Resources | Create Background یک پس زمینه جدید ایجاد کنید. طبق روال همیشگی این منبع نیز به درخت منابع اضافه شده و ویرایشگر خصوصیات آن باز می شود.

 $1$  Tilesets

- 2. آن را bg\_Ground بناميد.
- 3. بر روی load Background کلیک کرده و Chapter\_1/Backgrunds/Ground.png را بارگذاری کنید.
	- 4. Ok. ا فشار دهيد.

اکنون یک عنصر هنری آماده برای استفاده داریم، کافی است آن را در اتاق قرار دهیم.

- rm\_GameArea .5, را باز کنید.
- 6. زبانه backgrounds را کلیک کنید.

هر اتاق قابلیت نمایش همزمان هشت پس زمینه را دارد. این پس زمینهها می توانند به عنوان عناصر پیش زمینه هم استفاده شوند. اگر هیچ پس زمینهای فعال نباشد، یک رنگ ثابت نمایش داده میشود.

- 7. Background 0 را انتخاب کرده و تیک Visible when room starts را بزنید. برای دیدن پس زمینه در حین اجرای بازی باید این گزینه فعال باشد.
	- 8. Bg\_Ground را به عنوان پس زمينه انتخاب كنيد.
- بقیه موارد را میتوانید به صورت پیش فرض رها کنید. Tile Hor و - .9 Tile Vert باید علامت زده شوند و همه مقادیر دیگر برابر با صفر قرار گيرند.
- 10. این اتاق را هم با کلیک بر روی علامت مربوطه در گوشه بالای سمت چپ ویرایشگر ببندید.

برنامه را دوباره اجرا کنید. اکنون یک پس زمینه داریم. همه چیز کاملا بهتر به نظر می رسد اما جای یک چیز خالی است. اجازه دهید کمی صدا به بازی اضافه کنیم.

#### افزودن صدا با استفاده از وپرایشگر خصوصیات صدا

با استفاده از ویرایشگر ویژگیهای صدا میتوانید صداها را برای استفاده در بازی اضافه کنید. GameMaker تنها فایلهای با فرمت wav و mp3 را میپذیرد. دو دسته صدا وجود دارد که میتوانید استفاده کنید:

- صداهای عادی و رایج
	- موسیقی پس زمینه

صداهای عادی همان اصواتی هستند که در طول بازی میشنوید مانند شلیک اسلحه و صدای قدم زدن. عموما بهتر است که فایلهای این دسته با فرمت wav باشند. موسیقی پس زمینه برای صداهای طولانیتر مثل موسیقی متن بازی استفاده میشود. در مواردی همچون محاورههای گفتاری هم میتوان از آنها استفاده کرد. فایل های این دسته بهتر است که با فرمت mp3 باشند.

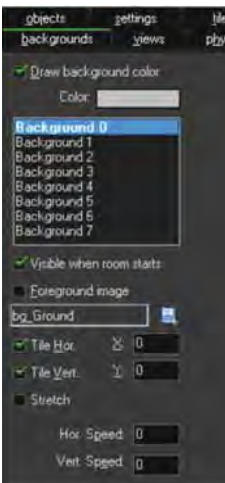

زمانی که GameMaker:Studio صداهای بازی را برای خروجی در قالب HTML5 استخراج می کند همه اًنها به فرمت mp3 و ogg درخواهند أمد. علت اين موضوع اين است كه مرورگرهاى متفاوت از فرمتهاى صوتى متفاوتی در پیادهسازی برچسب audio در HTML5 استفاده می کنند. خوشبختانه GameMaker کدهای تشخیص مرورگر را به طور خودکار به بازی اضافه میکند و از این رو بازی میداند که چه فایلی در حال استفاده شدن است.

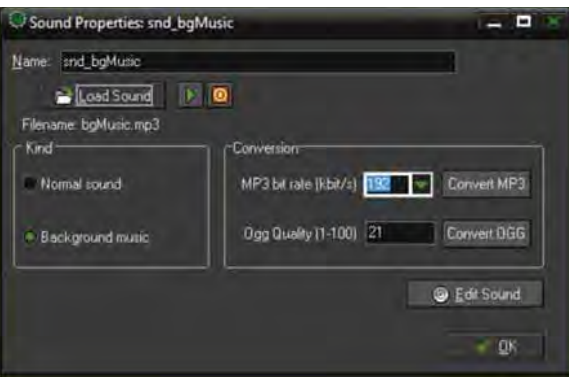

در این مرحله میخواهیم دو صدا به بازی اضافه کنیم، یک موسیقی پس زمینه و یک جلوه صوتی برای شئ قابل جمع آوری و اندوختنی<sup>1</sup> (*توضیح مترجم: منظور از اشیای اندوختنی اشیایی است که در حین بازی توسط شخصیت* بازي به جهت كسب امتياز و موارد مشابه جمع آوري مي شوند.)

## موسیقی پس زمینه خفیف

بیایید برای ساخت فضایی جذابتر در بازی، به آن موسیقی اضافه کنیم.

- 1. از مسیر Resources | Create Sound صدای جدیدی ایجاد کنید. صدای جدید به درخت منابع اضافه شده و ویرایشگر خصوصیات آن باز خواهد شد.
	- 2. آن را snd\_bgMusic بناميد.
- 3. فایل chapter\_1/Sounds/bgMusic.mp3 را بارگذاری کنید. برای شنیدن موسیقی، دکمه پخش Play)( را فشار دهید. پس از شنیدن هم دکمه توقف (Stop) را فشار دهید.
- 4. در پایین قسمت Kind گزینه Background Music را به عنوان نوع انتخاب کرده و دکمه تایید را فشار دهيد.

 $1$  Collectible object